# とやま電子入札共同システム

 $\overline{a}$ 

# 【建設工事・コンサル】 電子入札システム マニュアル (受注者・利用者登録編)

# 令和4年7月

富山県情報システム共同利用推進協議会

目次

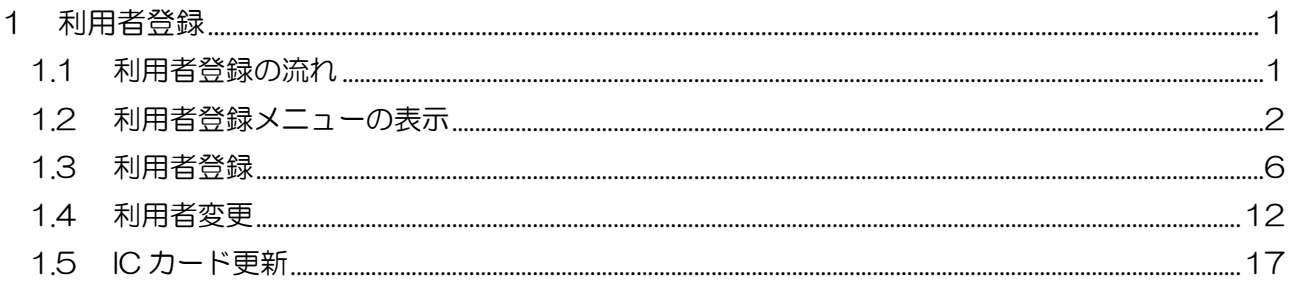

# <span id="page-2-0"></span>1 利用者登録

利用者登録とは、電子入札システムで IC カードを利用するために必要なものであり、利用者情報 を登録することにより、有効期限内は継続してご使用になれます。利用者登録では、以下のことを 行えます。

利用者登録 : 使用するICカードを電子入札システムに登録する機能です。 IC カードを追加登録することも可能です。

- 利用者変更 : 使用するICカードの利用者登録情報を修正する機能です。
- ICカード更新 : 使用中のICカードを別のICカードに変更できます。 この場合、旧カードではログインできなくなります。
- <span id="page-2-1"></span>1.1 利用者登録の流れ

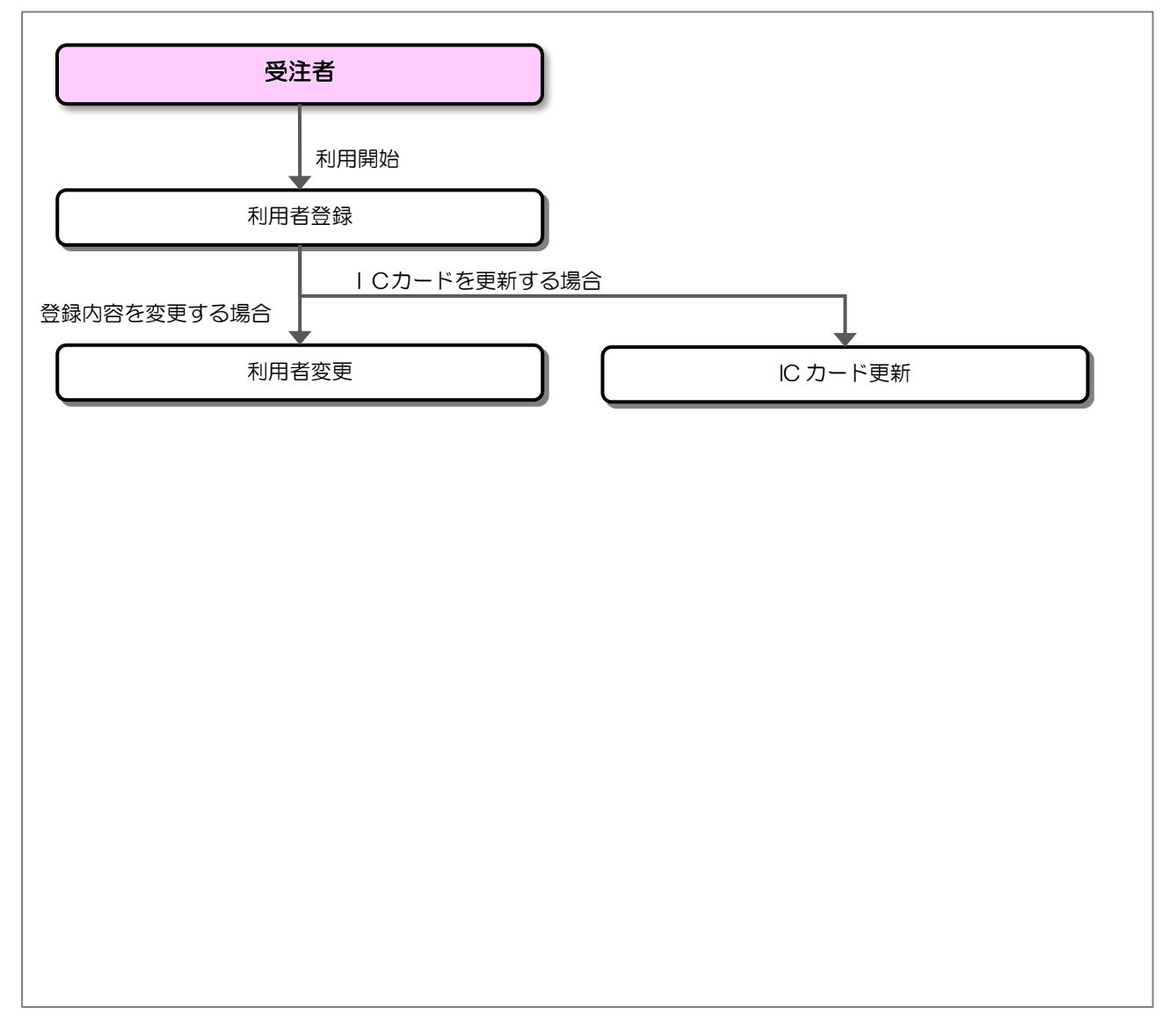

<span id="page-3-0"></span>1.2 利用者登録メニューの表示

お気に入り等から、電子入札システムのトップページを開きます。

(1) 「調達区分」選択

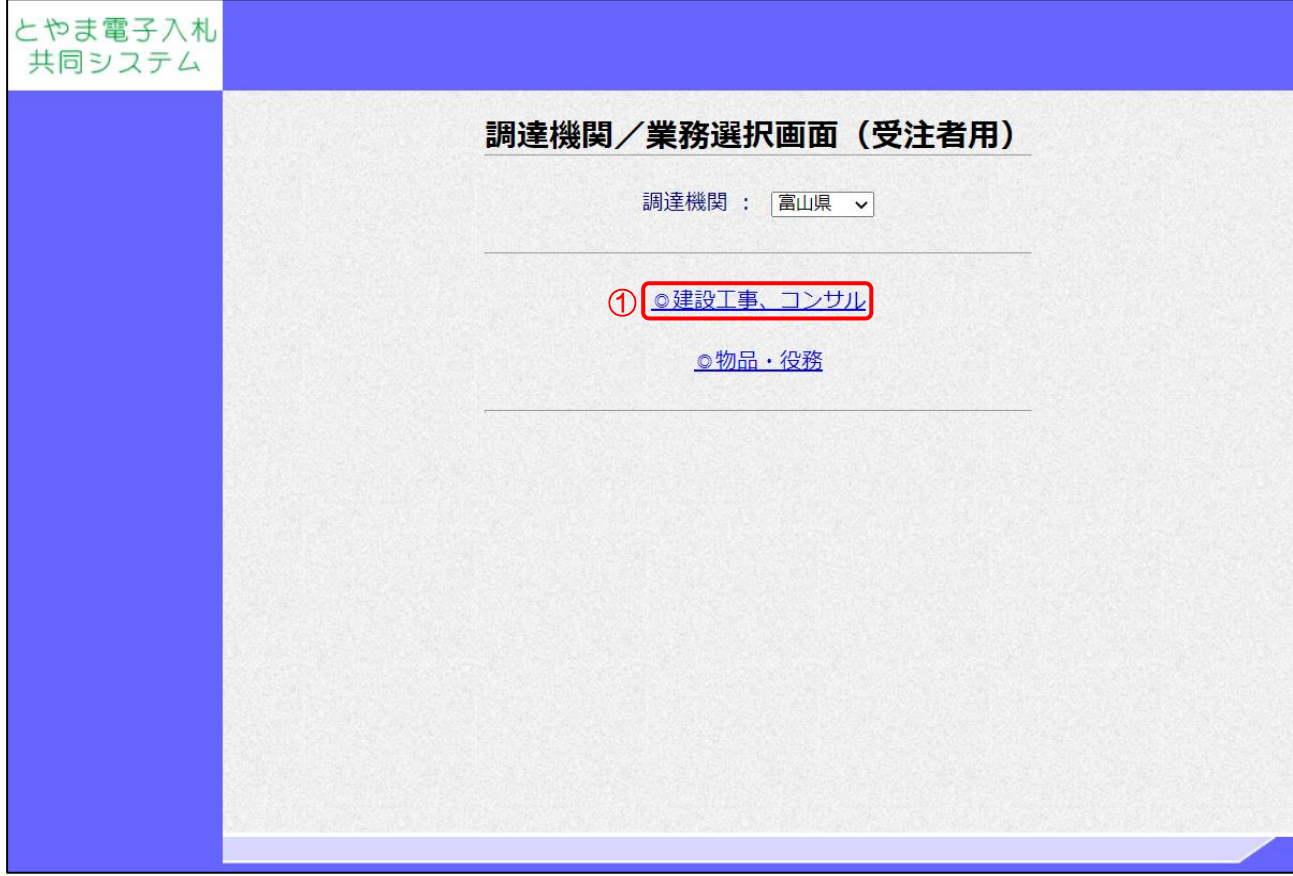

【操作説明】

① 建設工事、コンサルの利用者登録メニューを表示する場合は「◎建設工事、コンサル」をクリッ クします。

(2) 「利用者登録」/「電子入札システム」選択

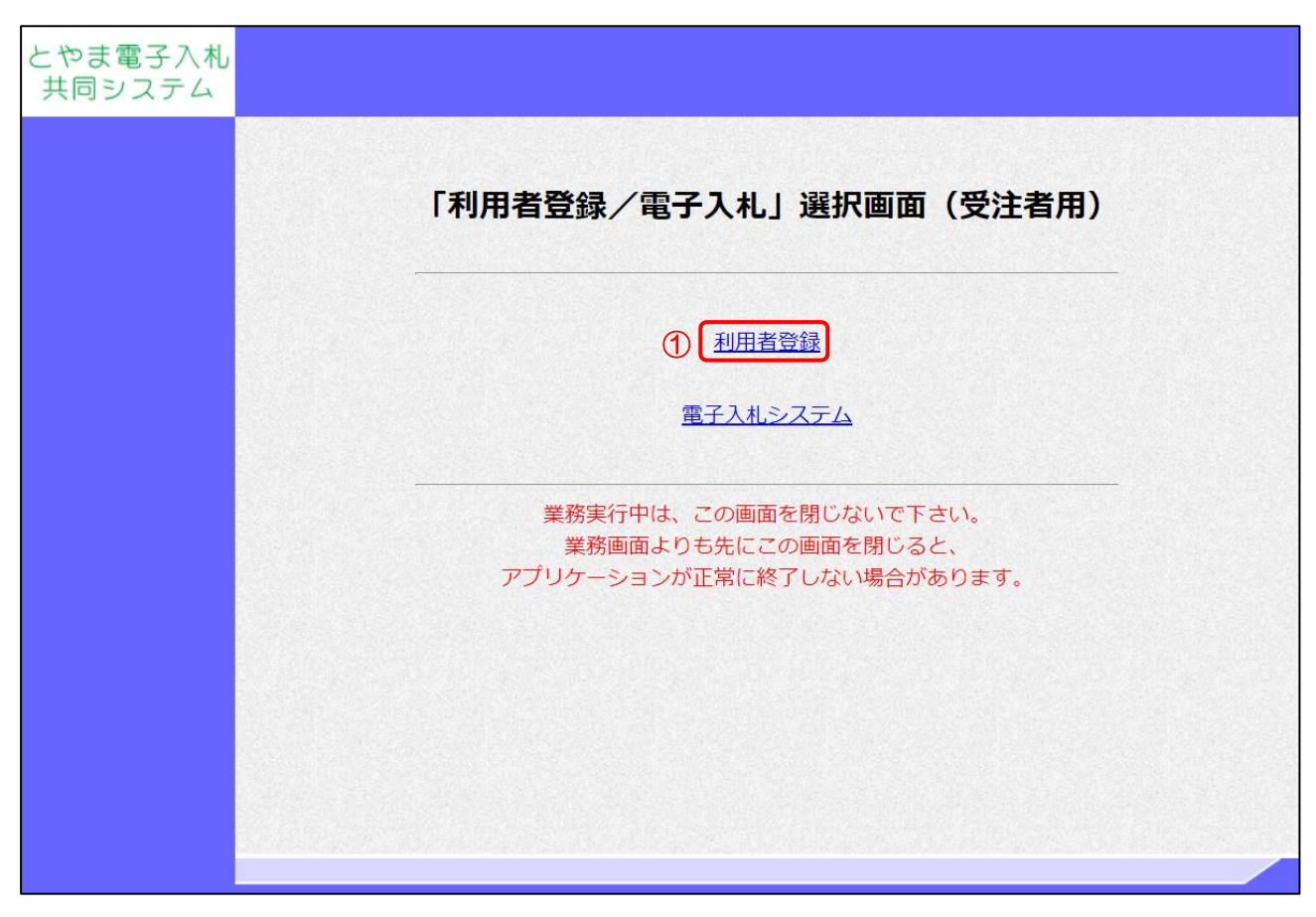

【操作説明】

①「利用者登録」をクリックします。

(3) 利用者登録 処理選択メニュー

別ウィンドウで、利用者登録の処理選択メニューが表示されます。

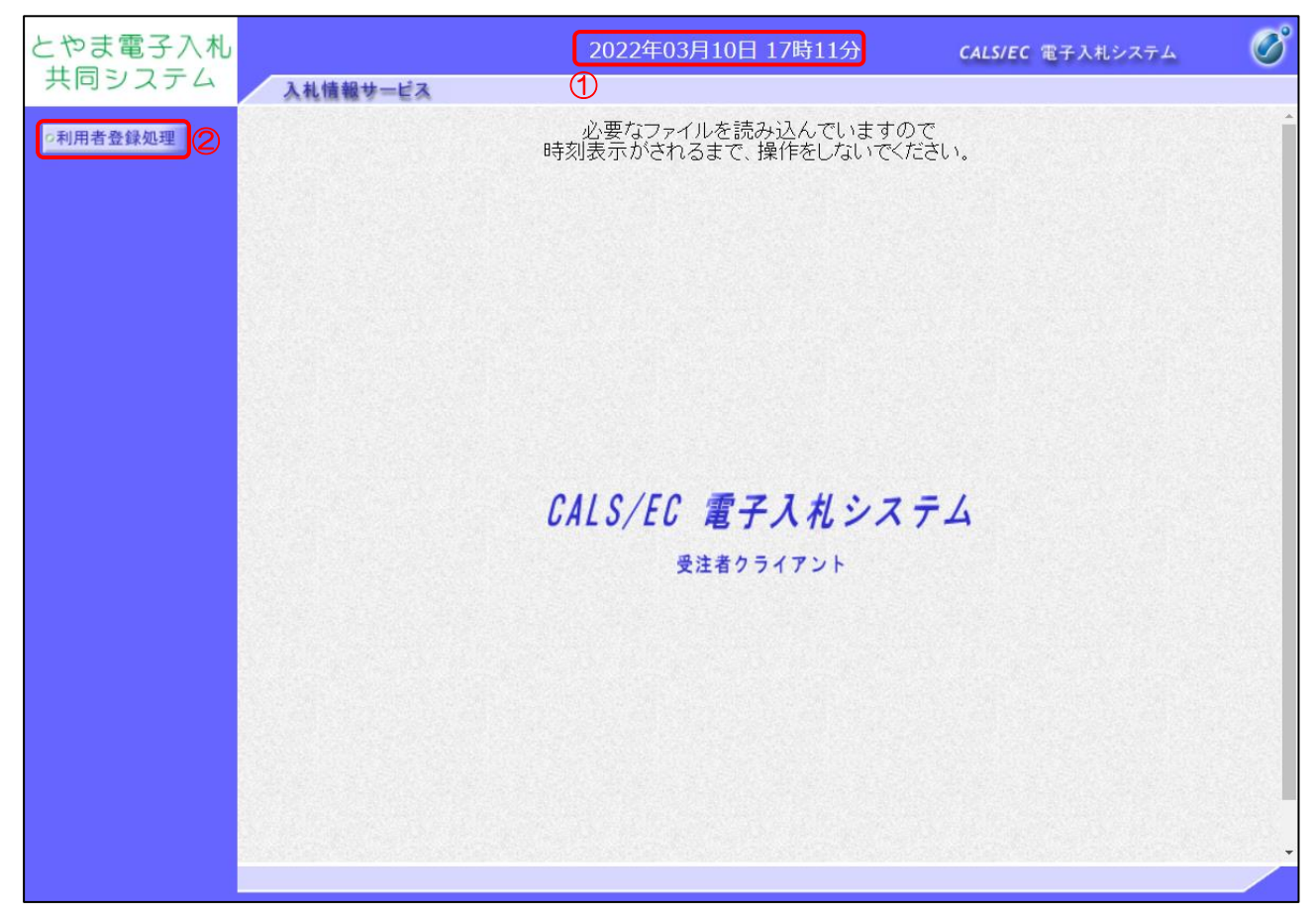

【操作説明】

- ① 現在の日時が表示されるまで、画面操作を行わないでください。
- ②「利用者登録処理」をクリックします。

(4) 利用者登録メニュー

利用者登録メニューが表示されます。

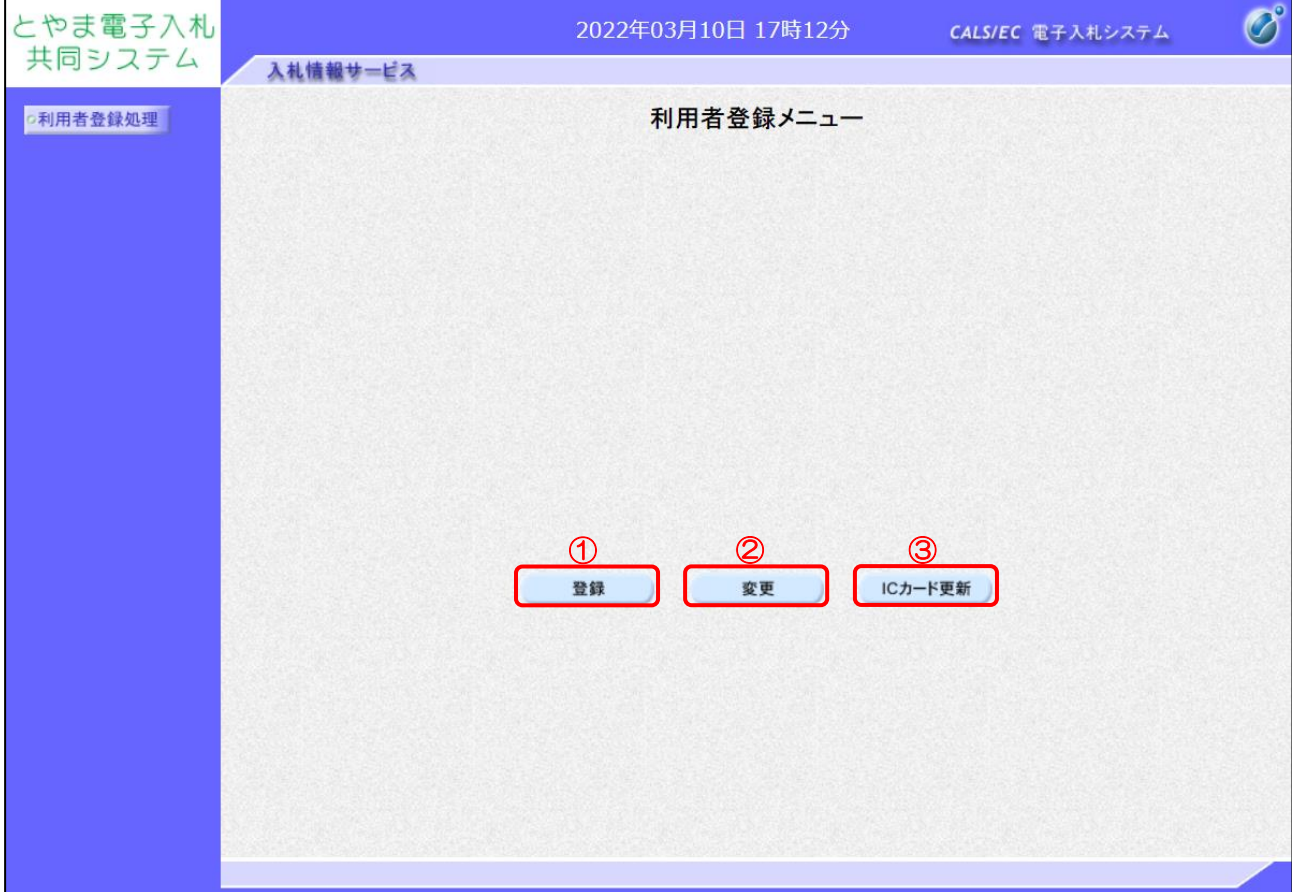

【操作説明】

- ① IC カードを電子入札システムに登録する場合、「登録」をクリックします。
- ② 利用者登録の内容を変更する場合、「変更」をクリックします。
- ③ 有効期限等が切れる IC カードを別な IC カードに更新する場合、「IC カード更新」を クリックします。

## <span id="page-7-0"></span>1.3 利用者登録

利用者登録メニューで「登録」をクリックします。

(1) PIN 番号入力ダイアログ

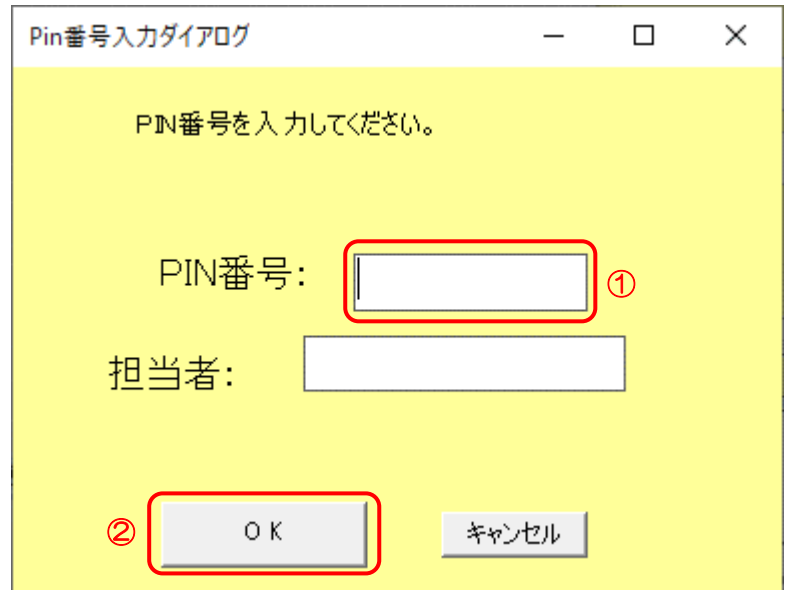

【操作説明】

① IC カードを IC カードリーダに挿入し、IC カード毎に設定されている PIN 番号を入力します。 ②「OK」ボタンをクリックします。

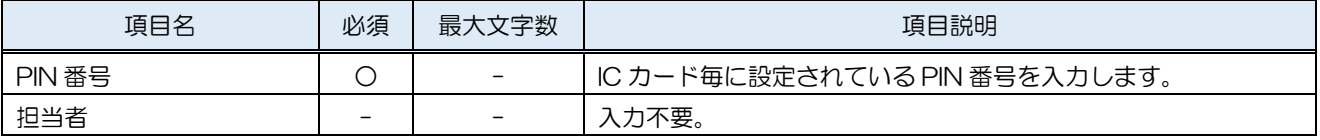

# (2) 資格審査情報検索

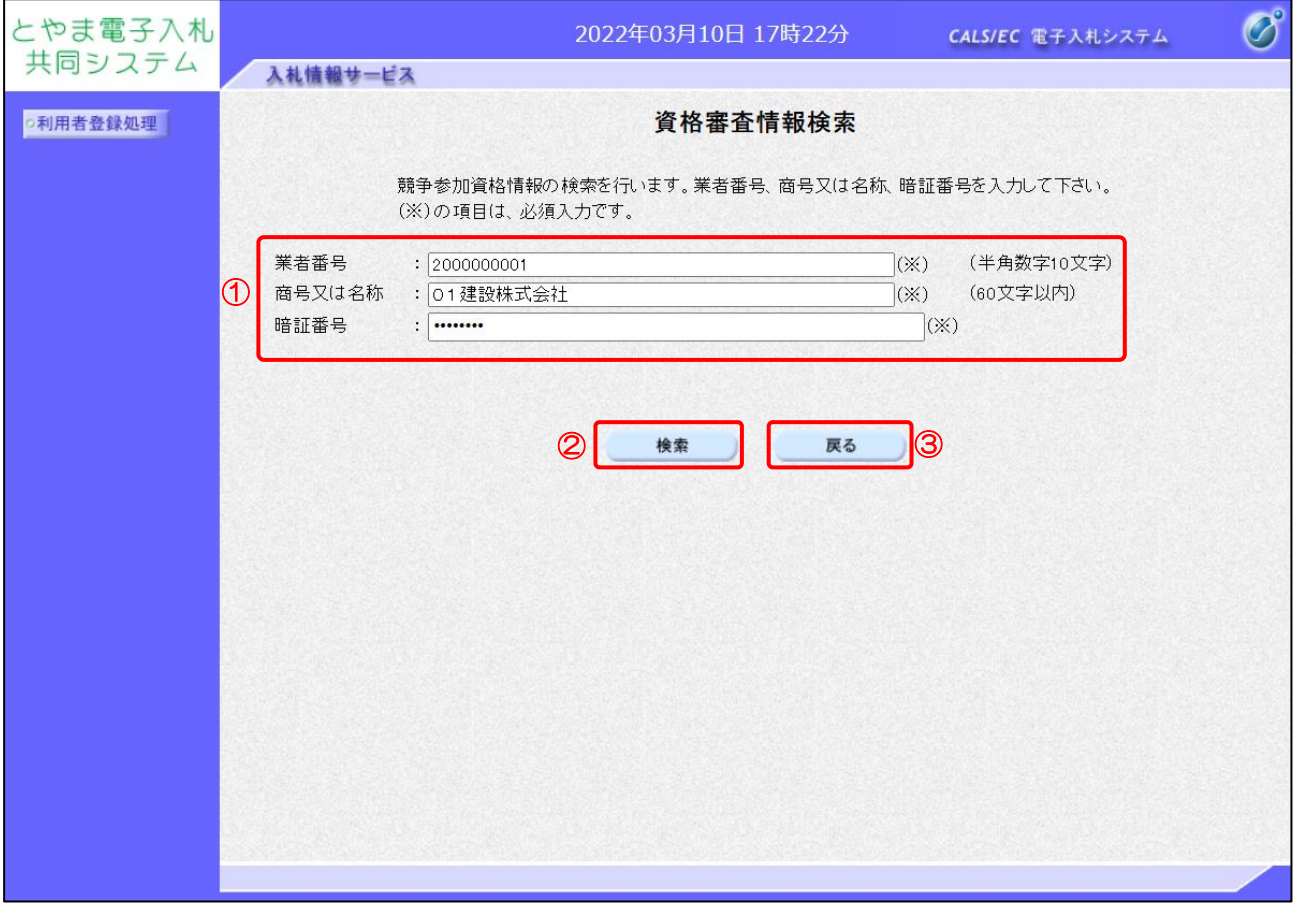

【操作説明】

- ① 各項目を入力します。
- ②「検索」ボタンをクリックします。
- ③ 利用者登録メニューに戻る場合は「戻る」ボタンをクリックします。

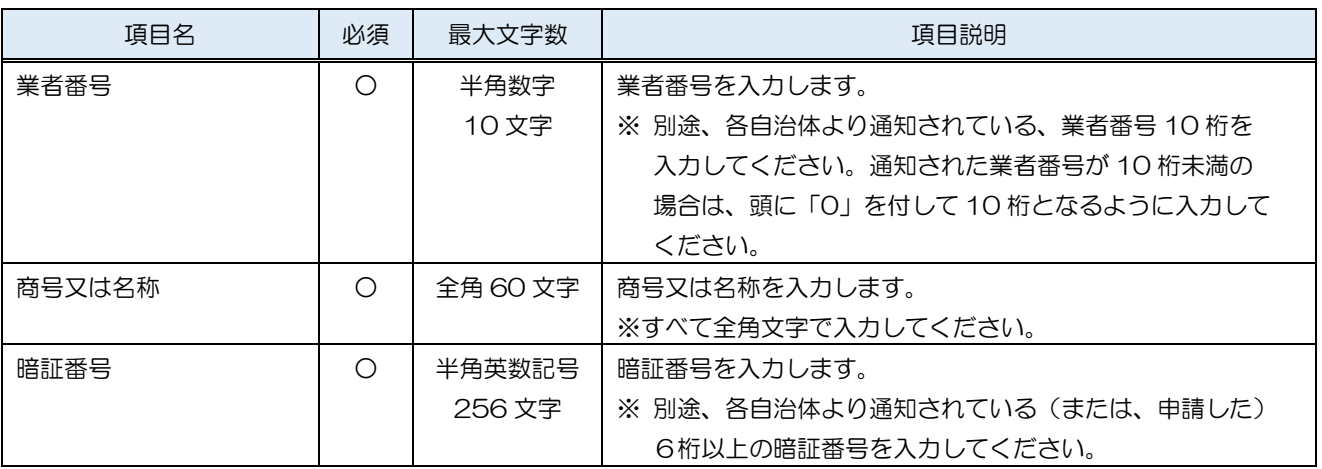

(3) 利用者登録

利用者情報の入力を行います。

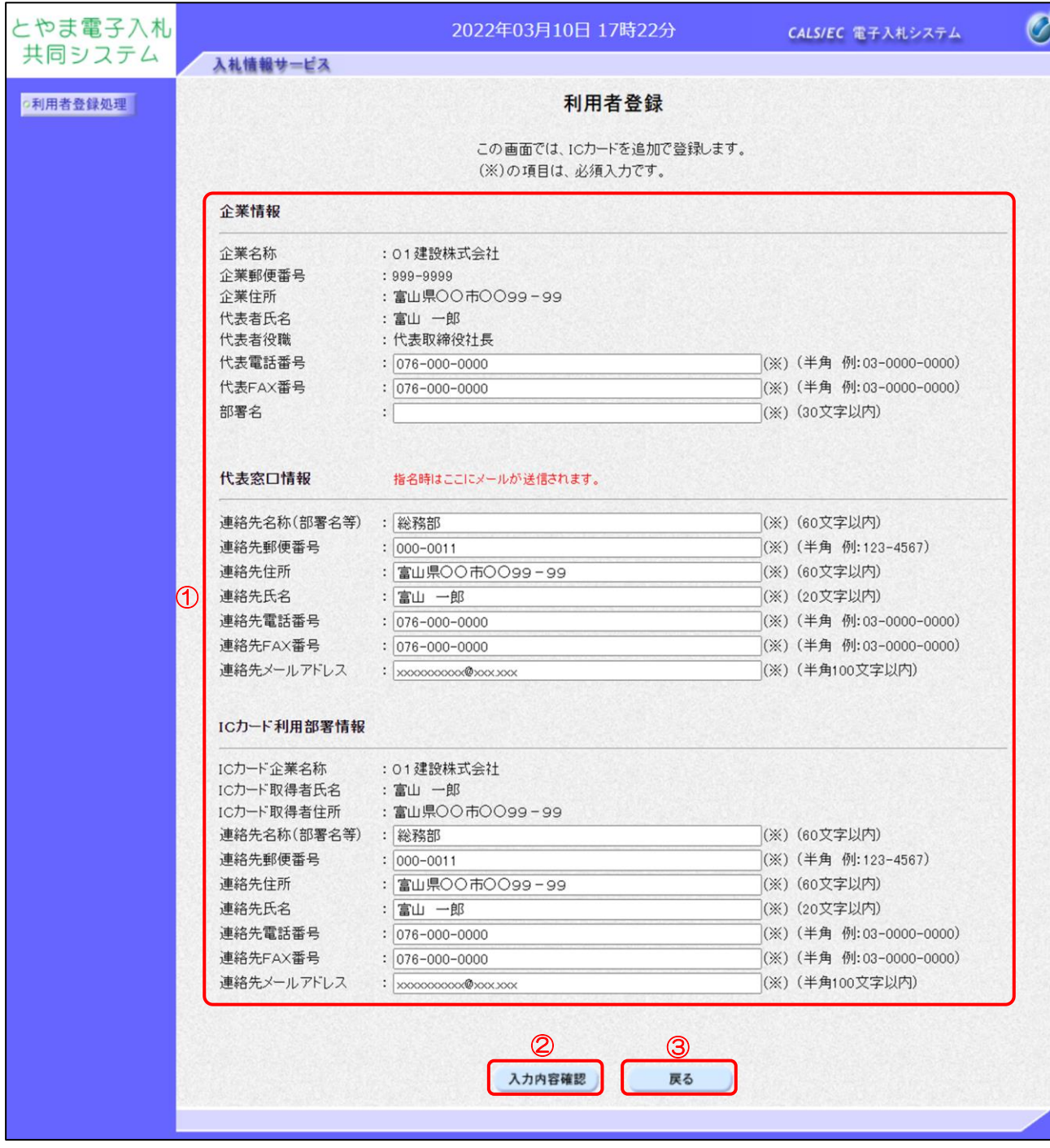

【操作説明】

- ① 各項目を入力します。
- ②「入力内容確認」ボタンをクリックし、入力内容の確認を行います。
- ③ 資格審査情報検索に戻る場合は「戻る」ボタンをクリックします。

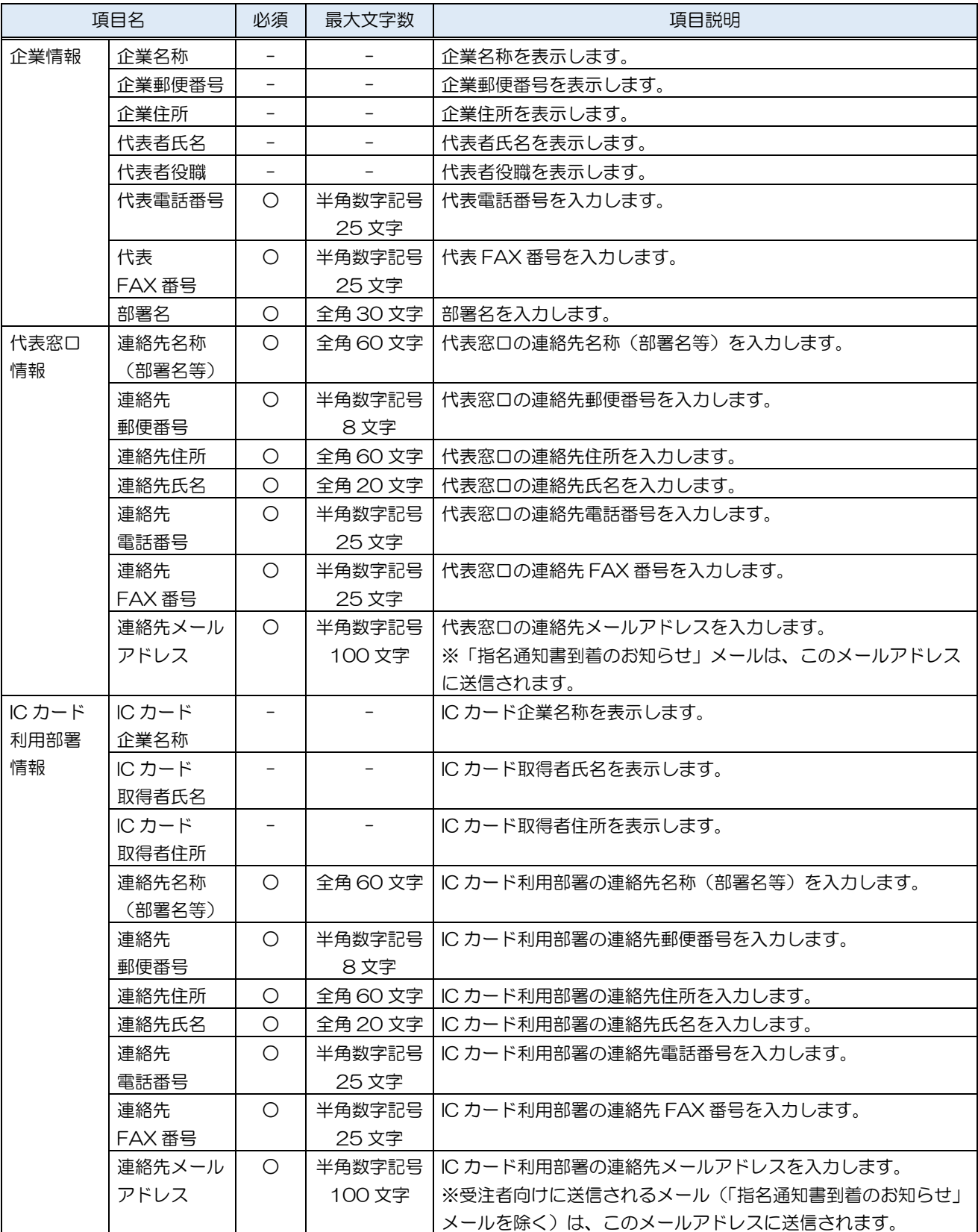

# (4) 登録内容確認

入力した利用者情報を確認します。

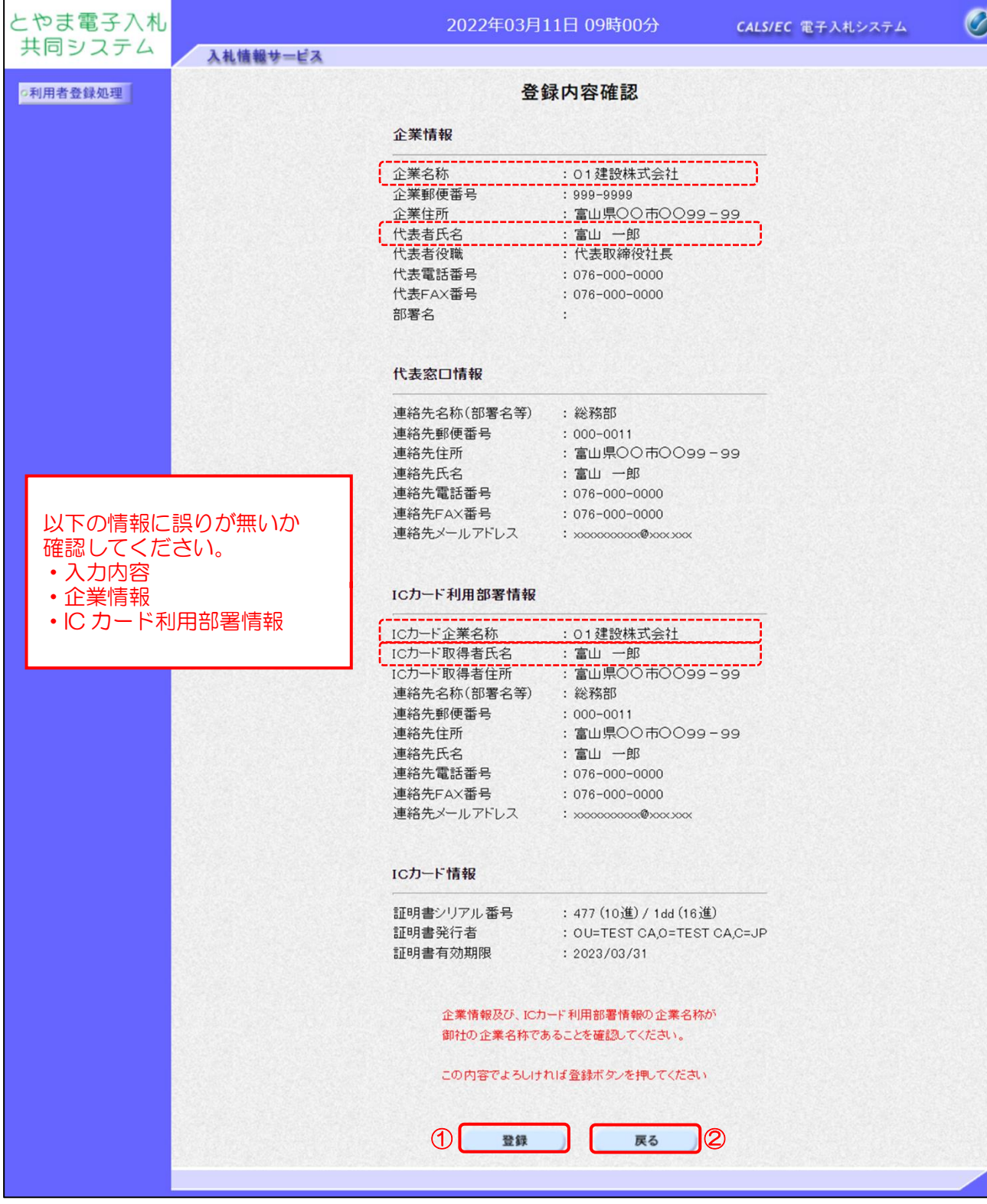

【操作説明】

①「登録」ボタンをクリックし、登録を行います。

② 利用者登録画面に戻る場合は「戻る」ボタンをクリックします。

(5) 処理完了

正常に登録が完了すると、以下の画面が表示されます。

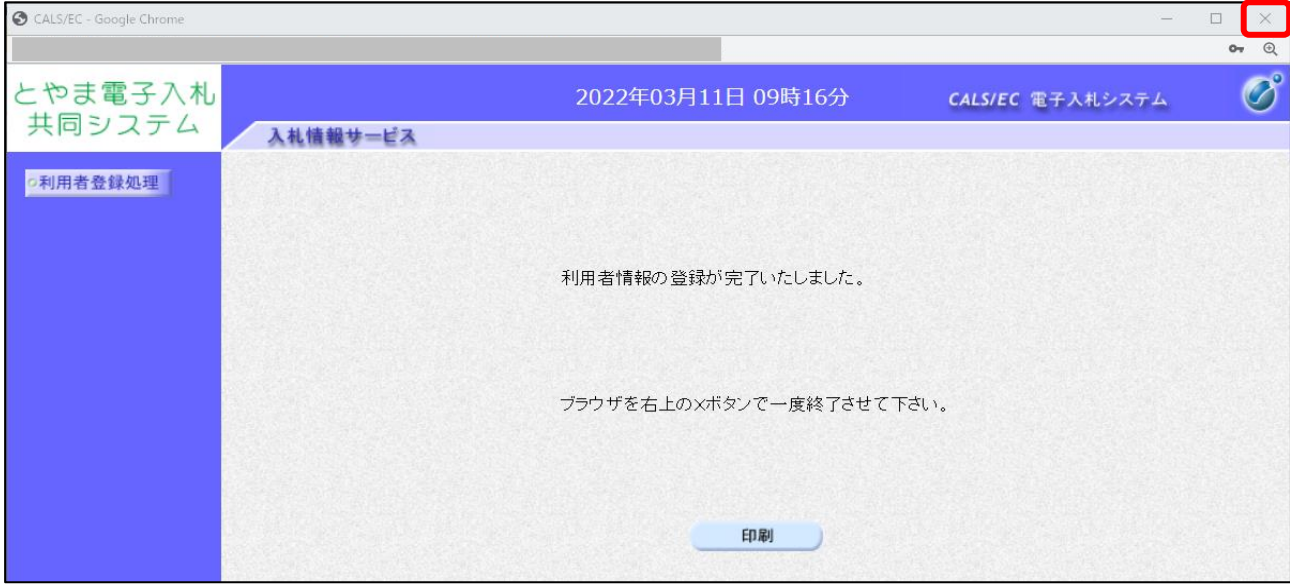

【操作説明】

ブラウザ右上の「×」ボタンをクリックして終了します。

【項目説明】

印刷ボタン:印刷画面を別ウィンドウで表示します。

●印刷画面

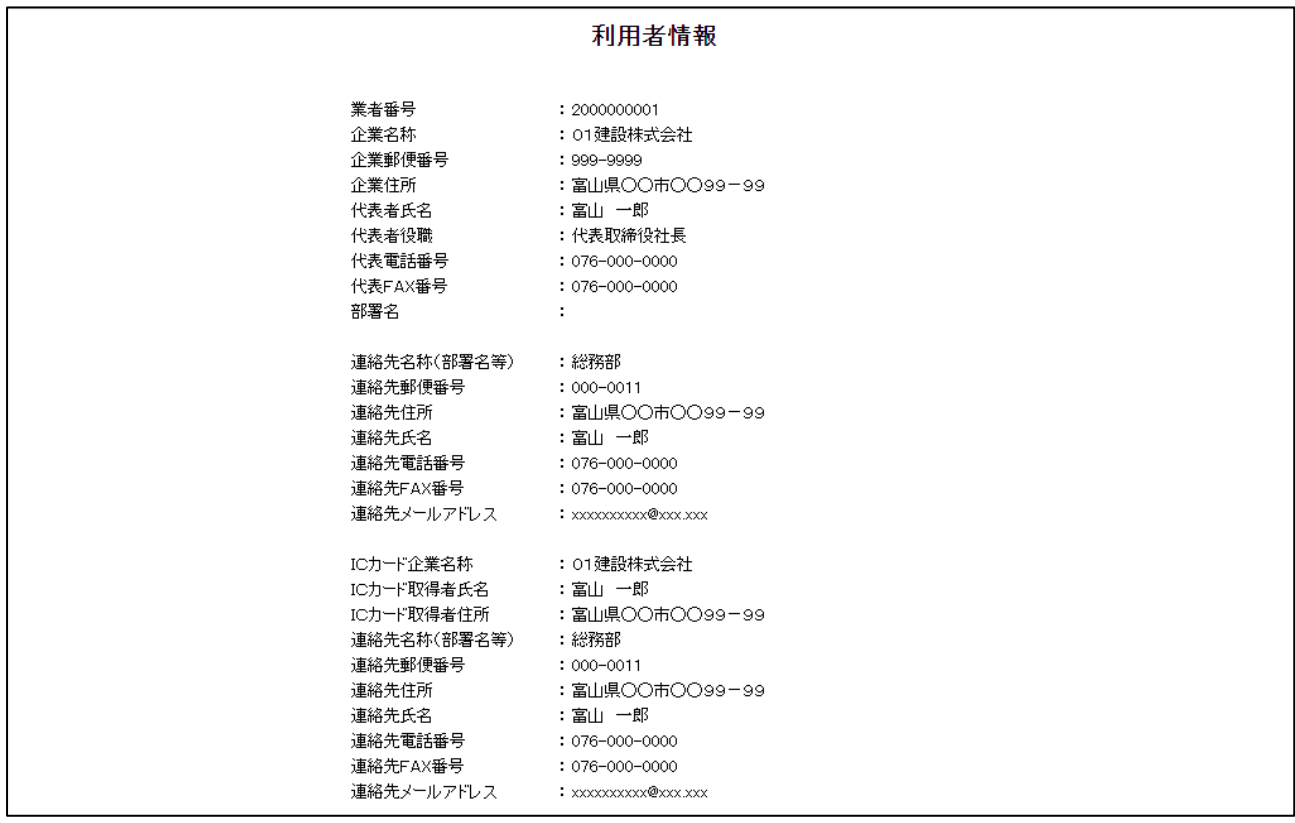

※印刷する場合は、Ctrl+P または右クリック→「印刷」で印刷してください。

## <span id="page-13-0"></span>1.4 利用者変更

利用者登録メニューで「変更」をクリックします。

(1) PIN 番号入力ダイアログ

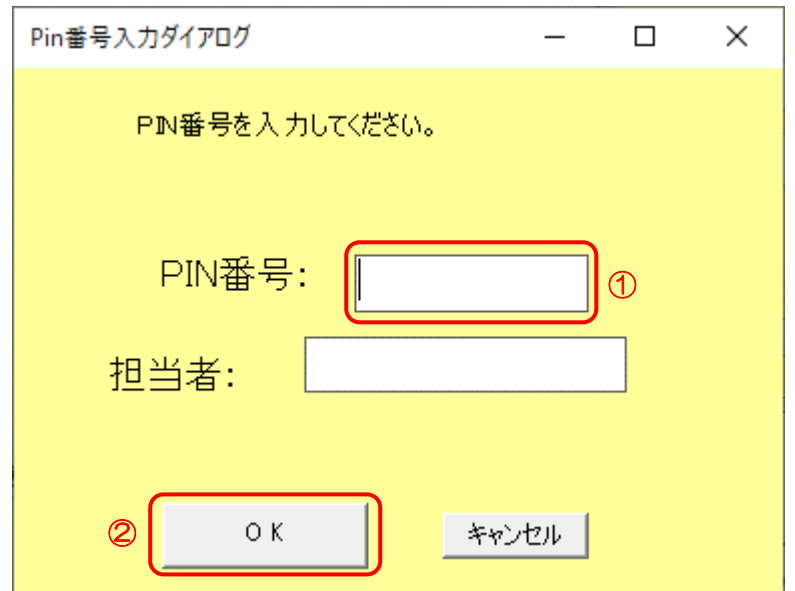

【操作説明】

① IC カードを IC カードリーダに挿入し、IC カード毎に設定されている PIN 番号を入力します。 ②「OK」ボタンをクリックします。

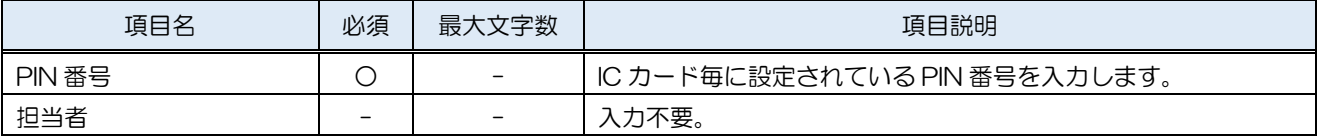

#### (2) 利用者変更

利用者情報の変更を行います。

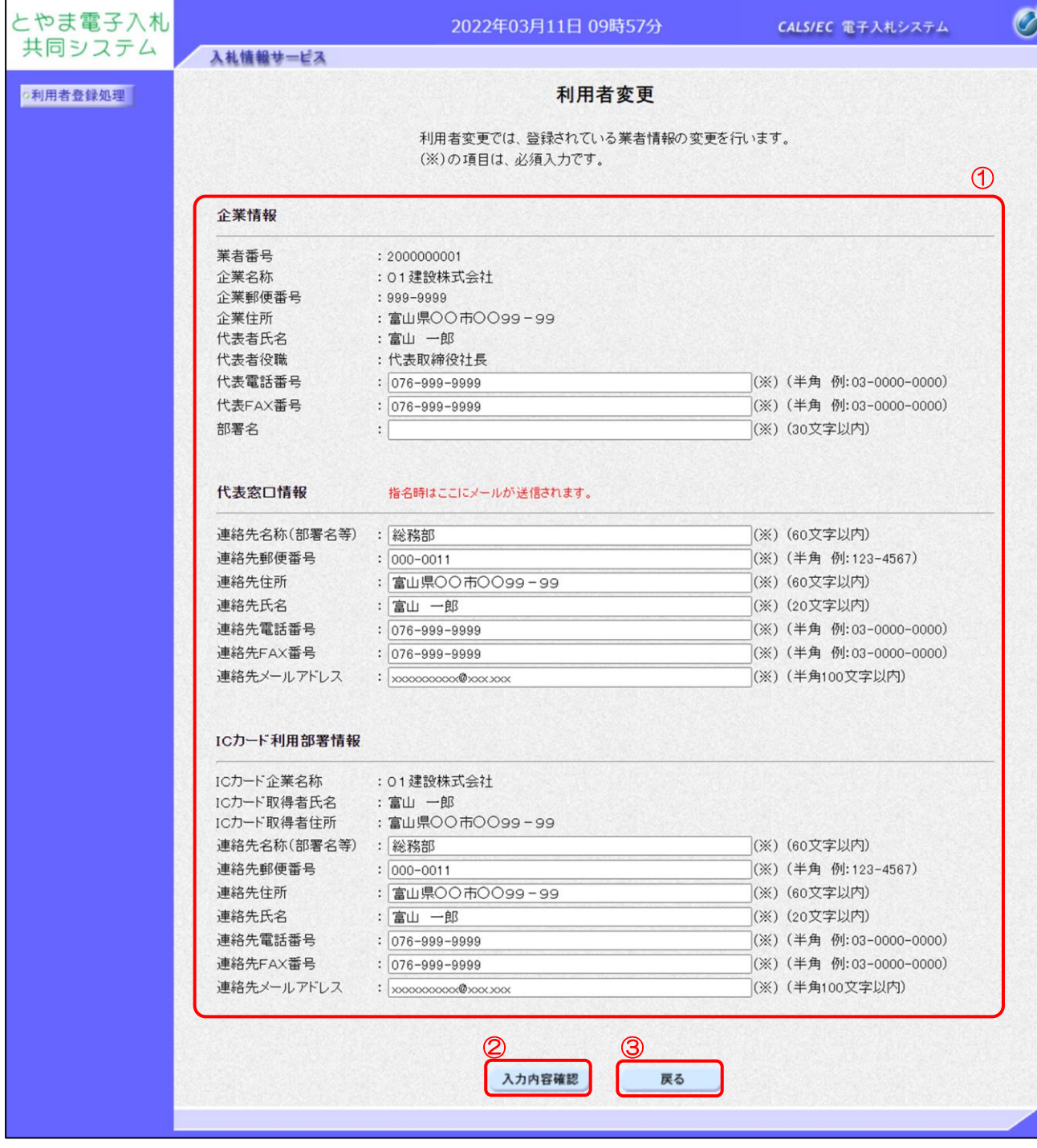

### 【操作説明】

- ① 各項目を入力します
- ②「入力内容確認」ボタンをクリックし、入力内容の確認を行います。
- ③ 利用者登録メニューに戻る場合は「戻る」ボタンをクリックします。

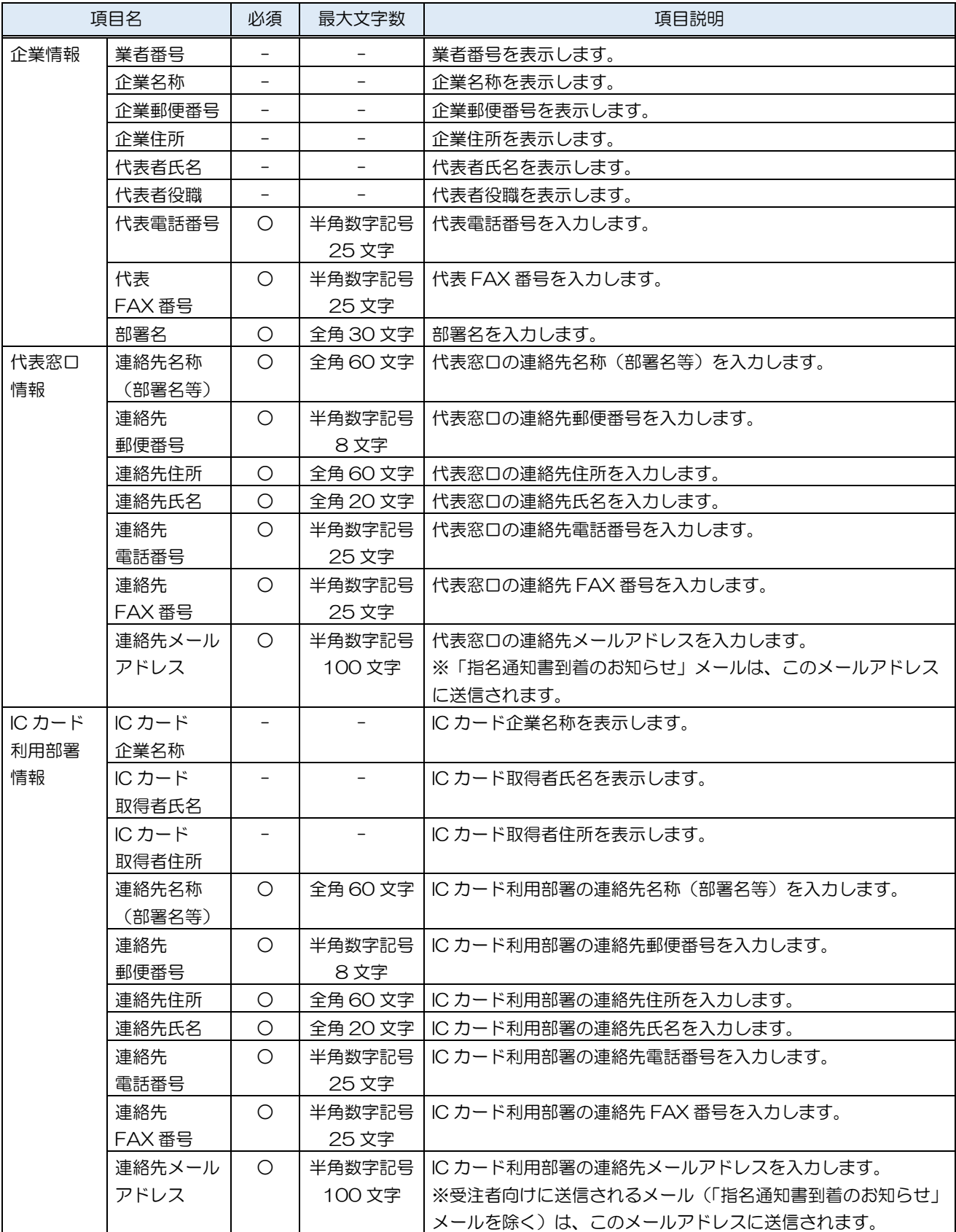

## (3) 変更内容確認

変更した利用者情報を確認します。

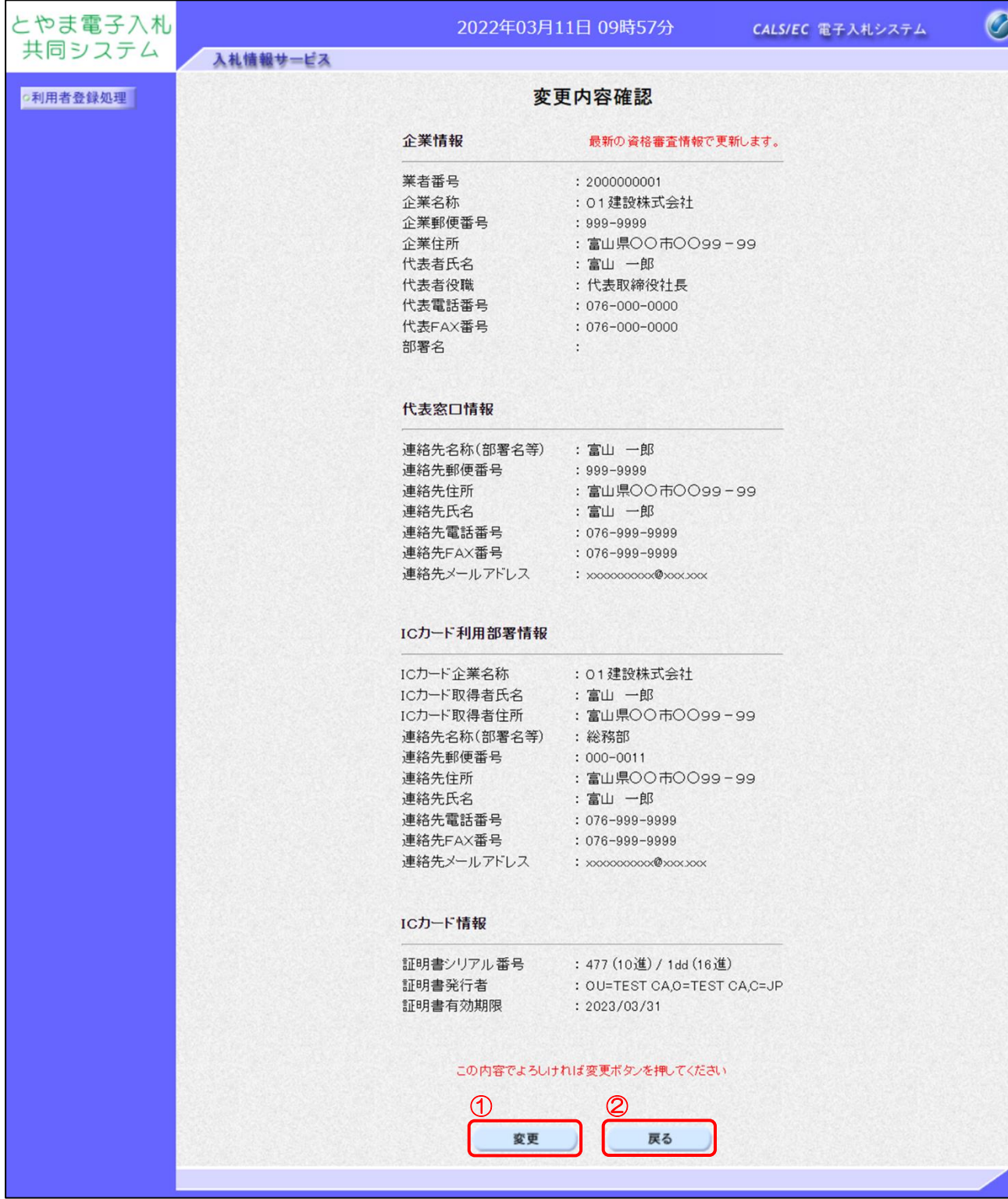

【操作説明】

①「変更」ボタンをクリックし、変更を行います。

② 利用者変更画面に戻る場合は「戻る」ボタンをクリックします。

## (4) 処理完了

正常に変更が完了すると、以下の画面が表示されます。

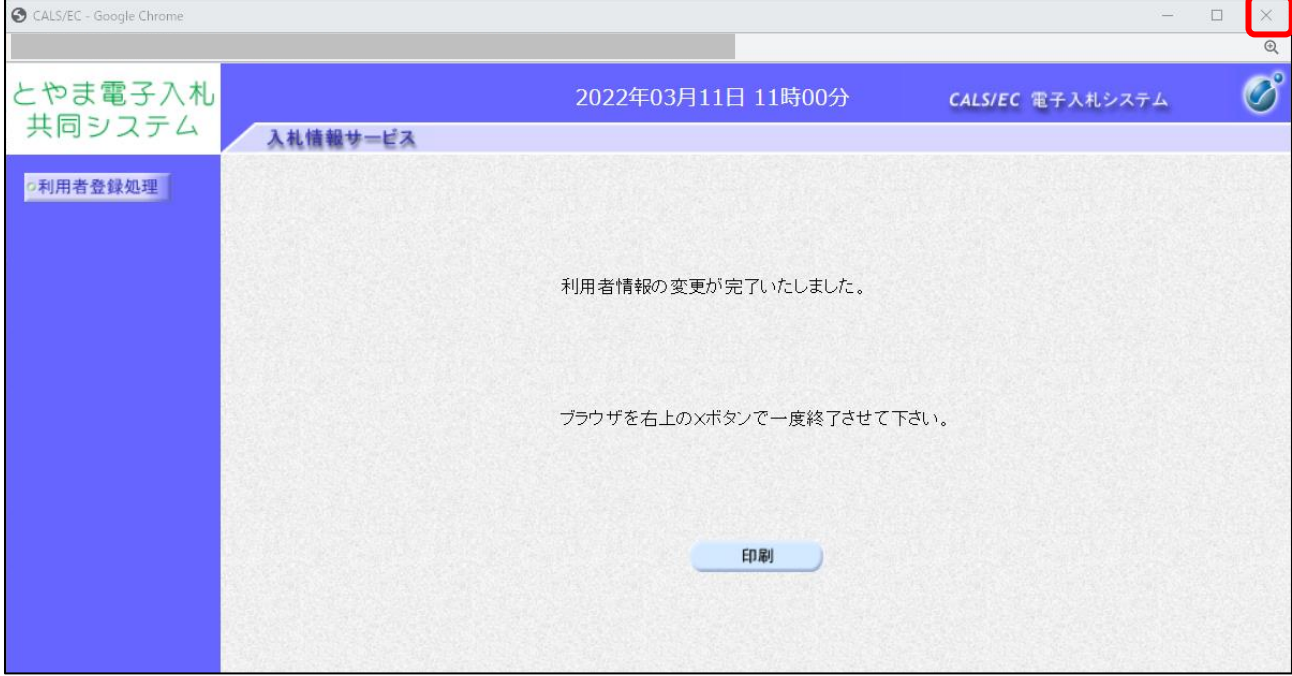

【操作説明】

ブラウザ右上の「×」ボタンをクリックして終了します。

【項目説明】

印刷ボタン:印刷画面を別ウィンドウで表示します。

●印刷画面

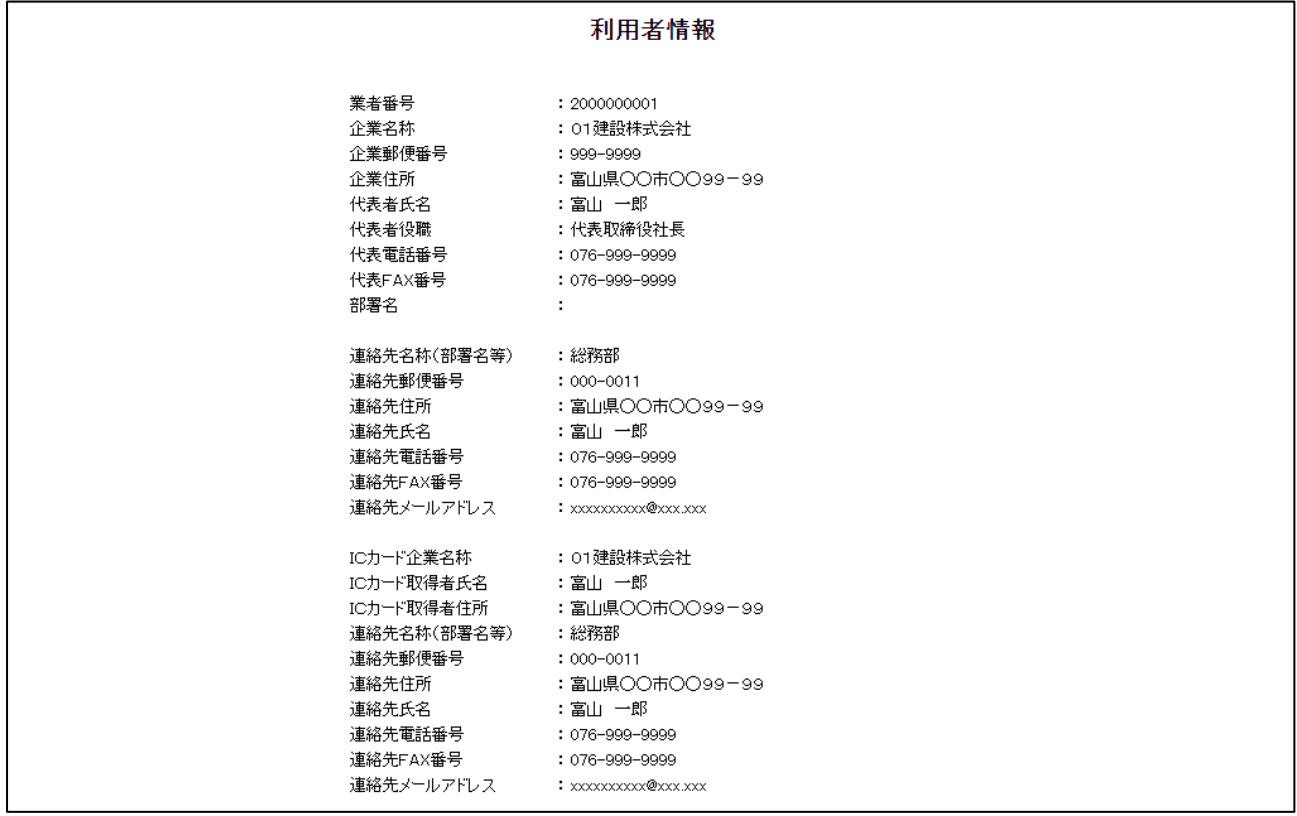

※印刷する場合は、Ctrl+P または右クリック→「印刷」で印刷してください。

# <span id="page-18-0"></span>1.5 IC カード更新

利用者登録メニューで「IC カード更新」をクリックします。

(1) 確認ダイアログ

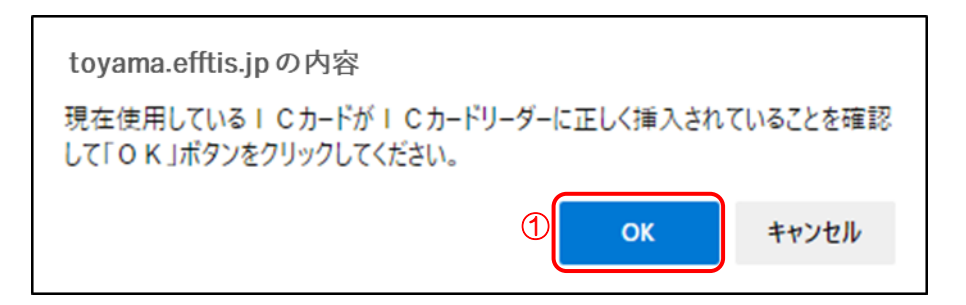

#### 【操作説明】

① 現在使用している IC カードを IC カードリーダに挿入し、「OK」ボタンをクリックします。

(2) PIN 番号入力ダイアログ

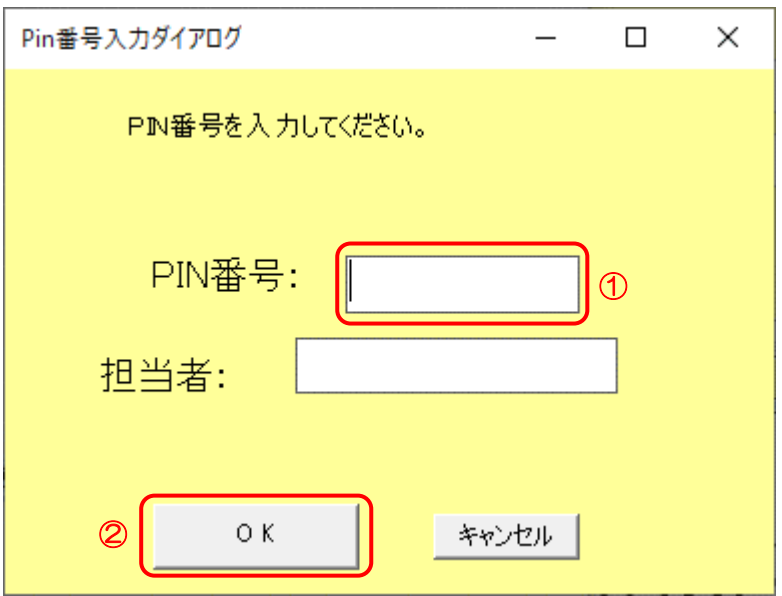

# 【操作説明】

- ① IC カード毎に設定されている PIN 番号を入力します。
- ②「OK」ボタンをクリックします。

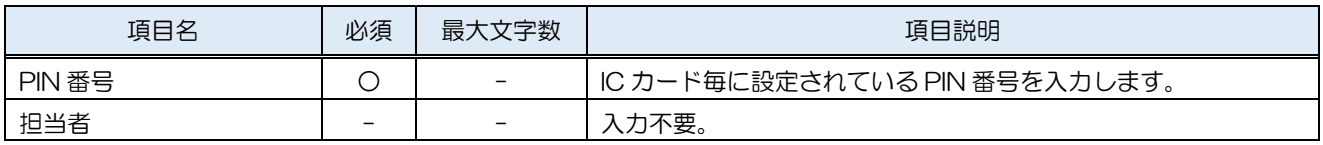

(3) 確認ダイアログ

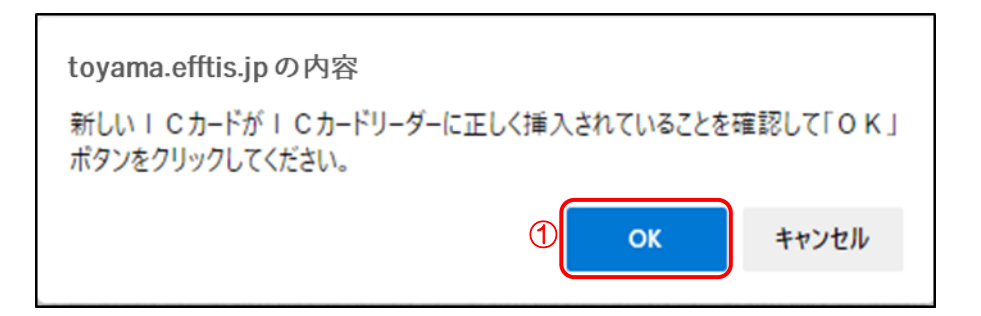

## 【操作説明】

① 新しく使用する IC カードを IC カードリーダに挿入し、「OK」ボタンをクリックします。

(4) PIN 番号入力ダイアログ

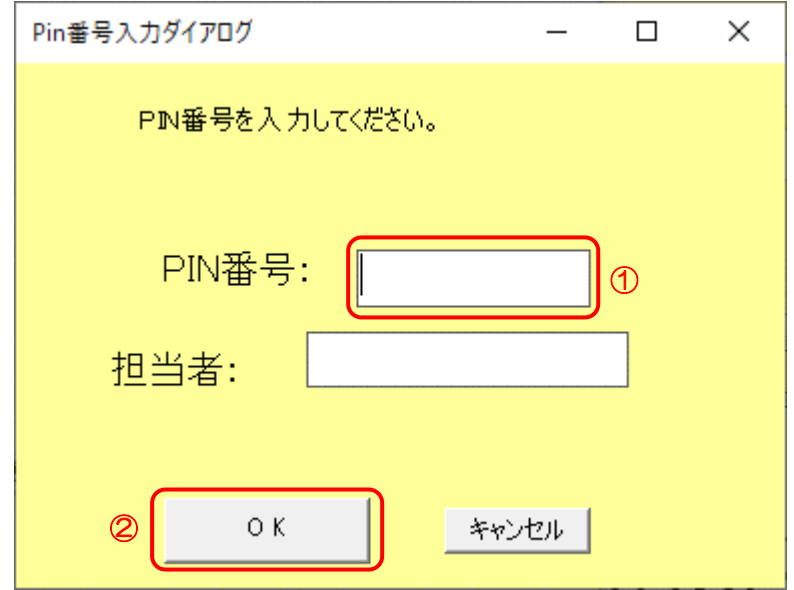

#### 【操作説明】

- ① IC カード毎に設定されている PIN 番号を入力します。
- ②「OK」ボタンをクリックします。

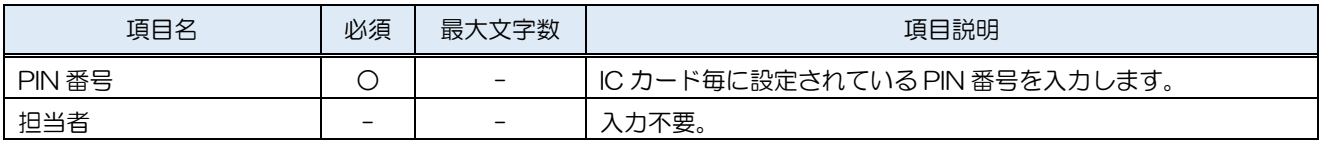

# (5) 電子証明書更新確認

IC カード情報を確認します。

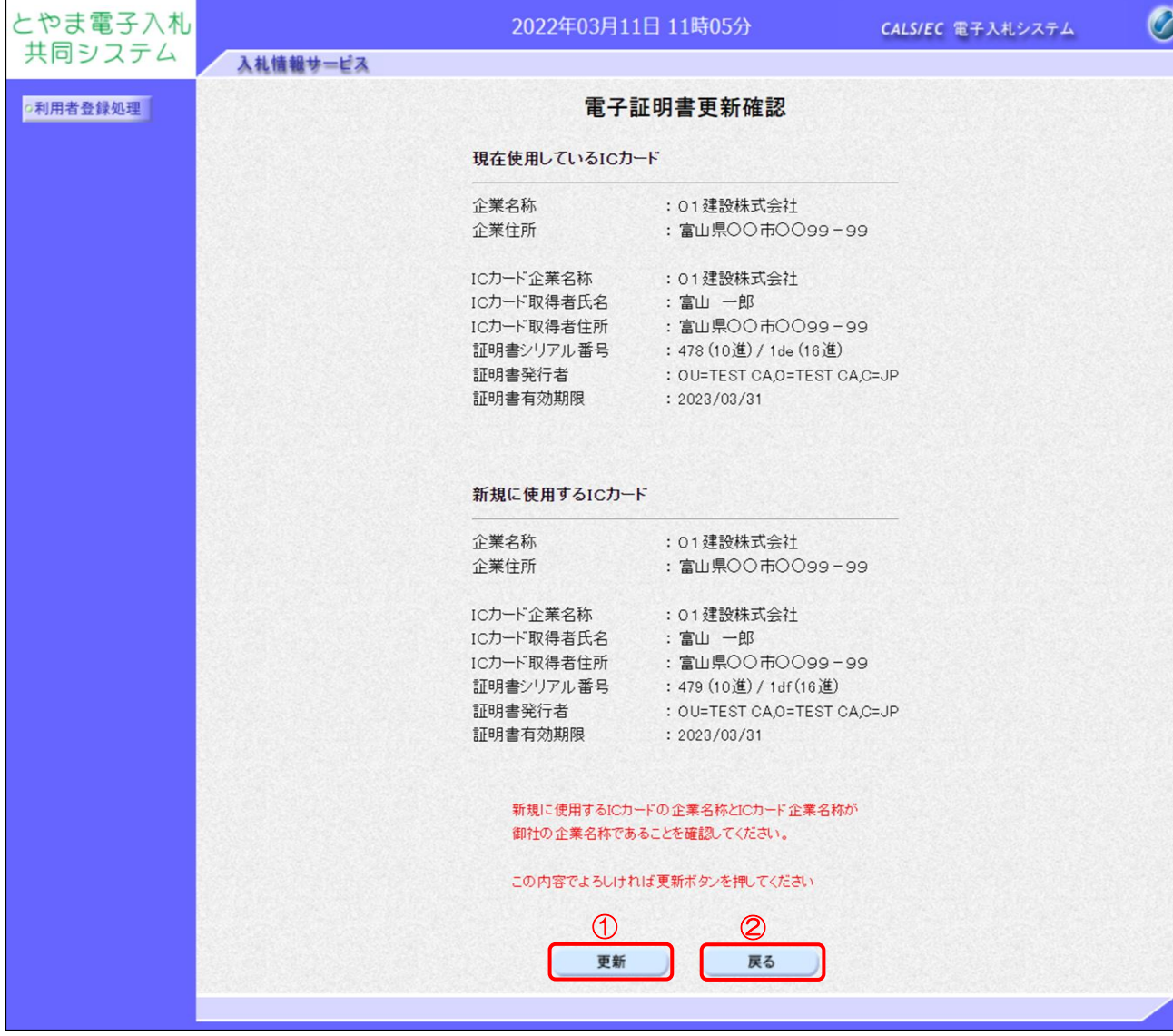

【操作説明】

①「更新」ボタンをクリックし、更新を行います。

② 利用者登録メニューに戻る場合は「戻る」ボタンをクリックします。

(6) 処理完了

正常に更新が完了すると、以下の画面が表示されます。

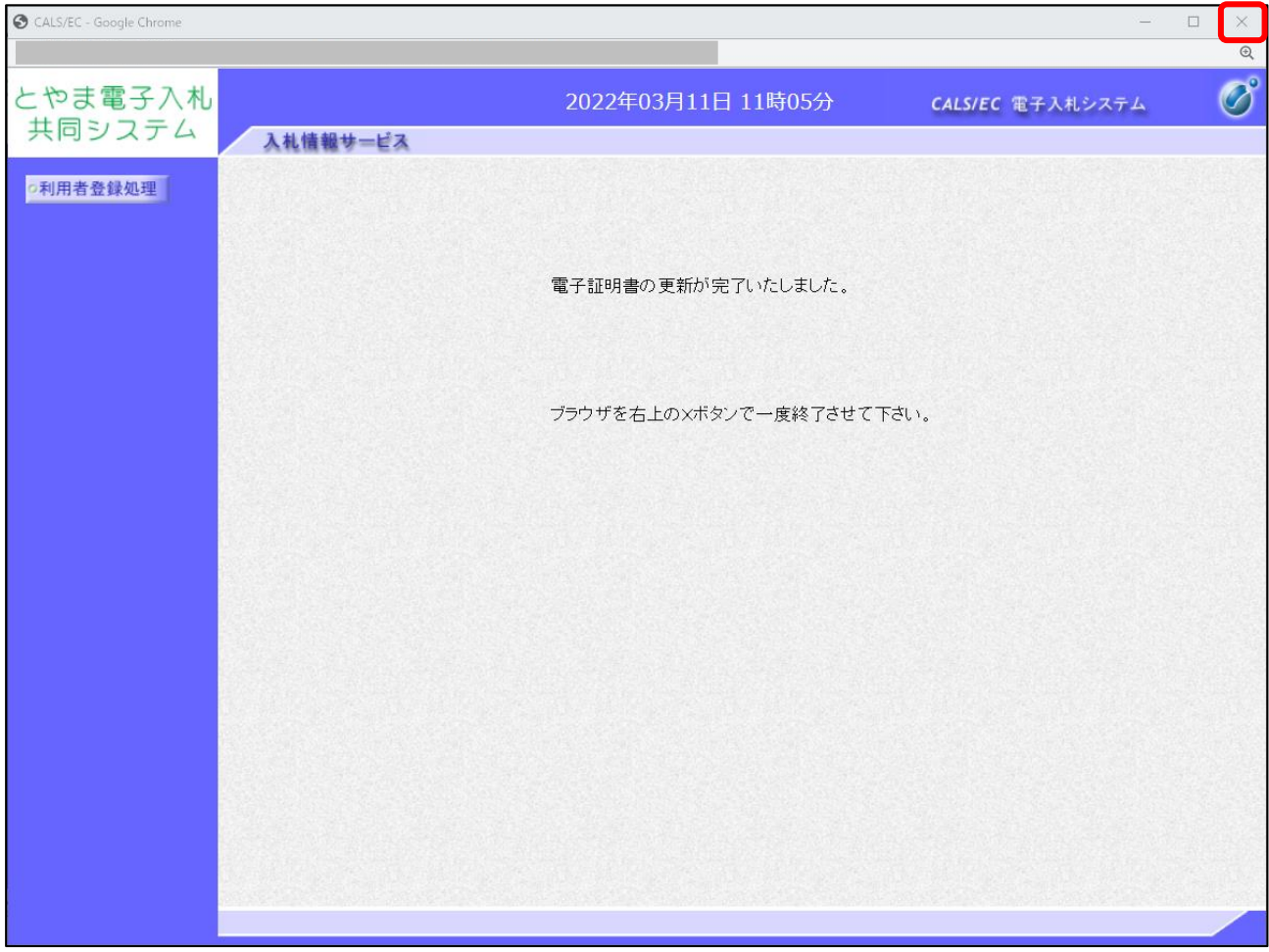

【操作説明】

ブラウザ右上の「×」ボタンをクリックして終了します。